## Quick **Reference** Guide

# CALUSOURCE **Collaborative Procurement**

### **Inviting New Suppliers**

This QRG addresses how to create a new supplier profile when the supplier you want to invite to a sourcing event is **not** in the system. There are two parts to this process: 1) Checking to see if the supplier is in CalUsource; 2) Adding new suppliers to Call Isource.

### **Check to see if Supplier is already in the system**

Before creating a new supplier, make sure the supplier does **not** already exist in system. This helps minimize duplicate supplier records in CalUsource.

### **How to create a new Supplier**

There are three ways to start the process of creating a new CalUsource supplier.

- 1. Select **New Supplier** in the **Supplier section** if *there are no* suppliers are listed in this event.
- 2. Click the **+ icon** in the right of the **Supplier section** and then **New Supplier** if *there are* suppliers listed in this event.
- 3. Click create from the **Main Menu** and then **Supplier Profile** from the **Create menu**.

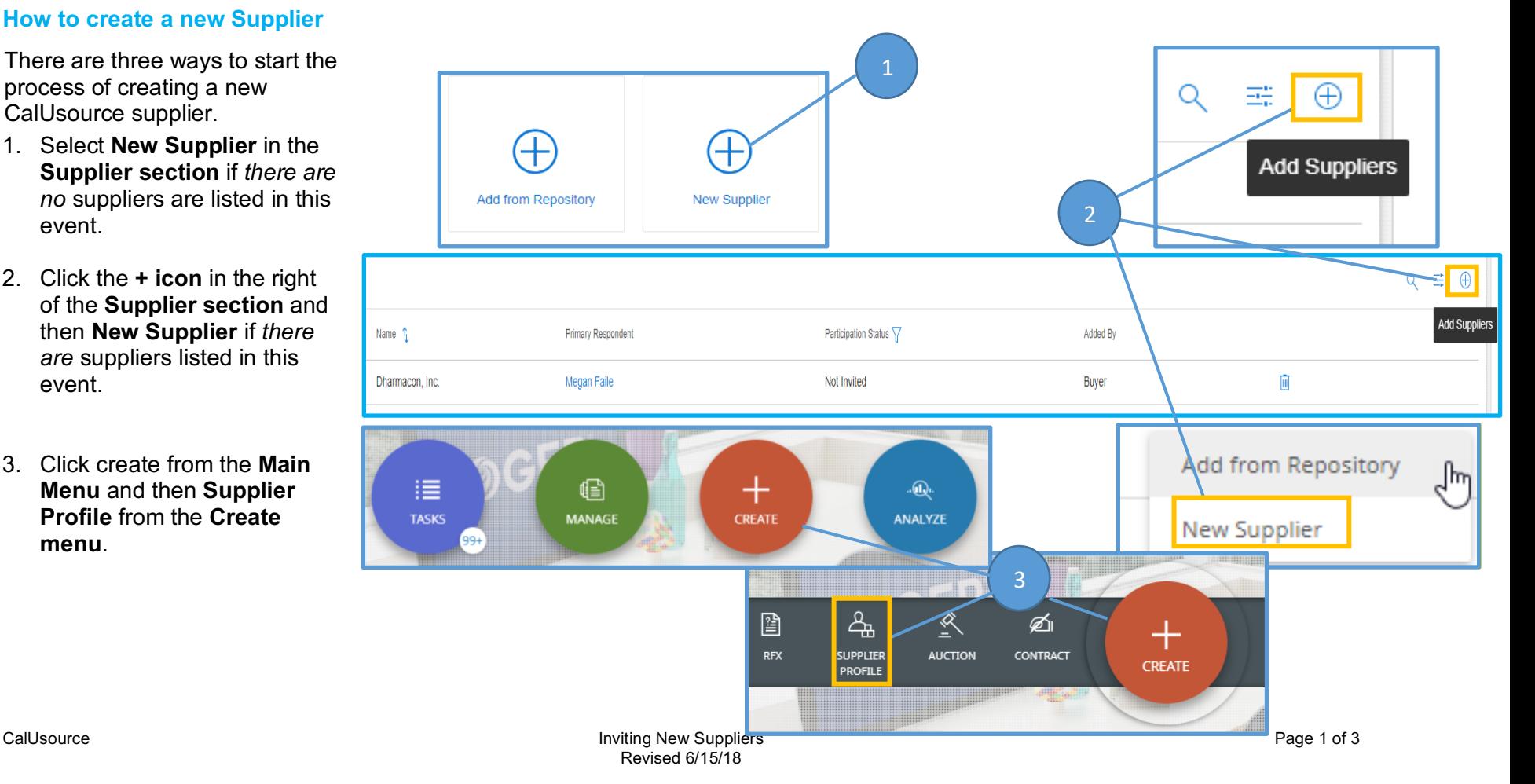

## Quick **Reference Guide**

# CALUSOURCE **Collaborative Procurement**

- 4. Fill in Supplier's **BASIC DETAILS** :
	- **Supplier's Legal Name:**  The name that will be referenced in email communications and searches.
	- **Category:** Select one or more categories of products and services the Supplier provides.
	- **Organization Entity:**  Choose 'Procurement ' .
	- **First and Last Name:** Name of the Supplier Contact.
	- **Business Phone Number:** Supplier Contact phone number
	- **Contact Email:** Supplier Contact email address.
	- **Send Invitation:** Always check this checkbox.
	- **Supplier Managers:**  Enter a CalUsource user's name (e.g. your name) who has permission to manage suppliers. More than one Supplier Manager can be added.
- 5. Click **Submit .**

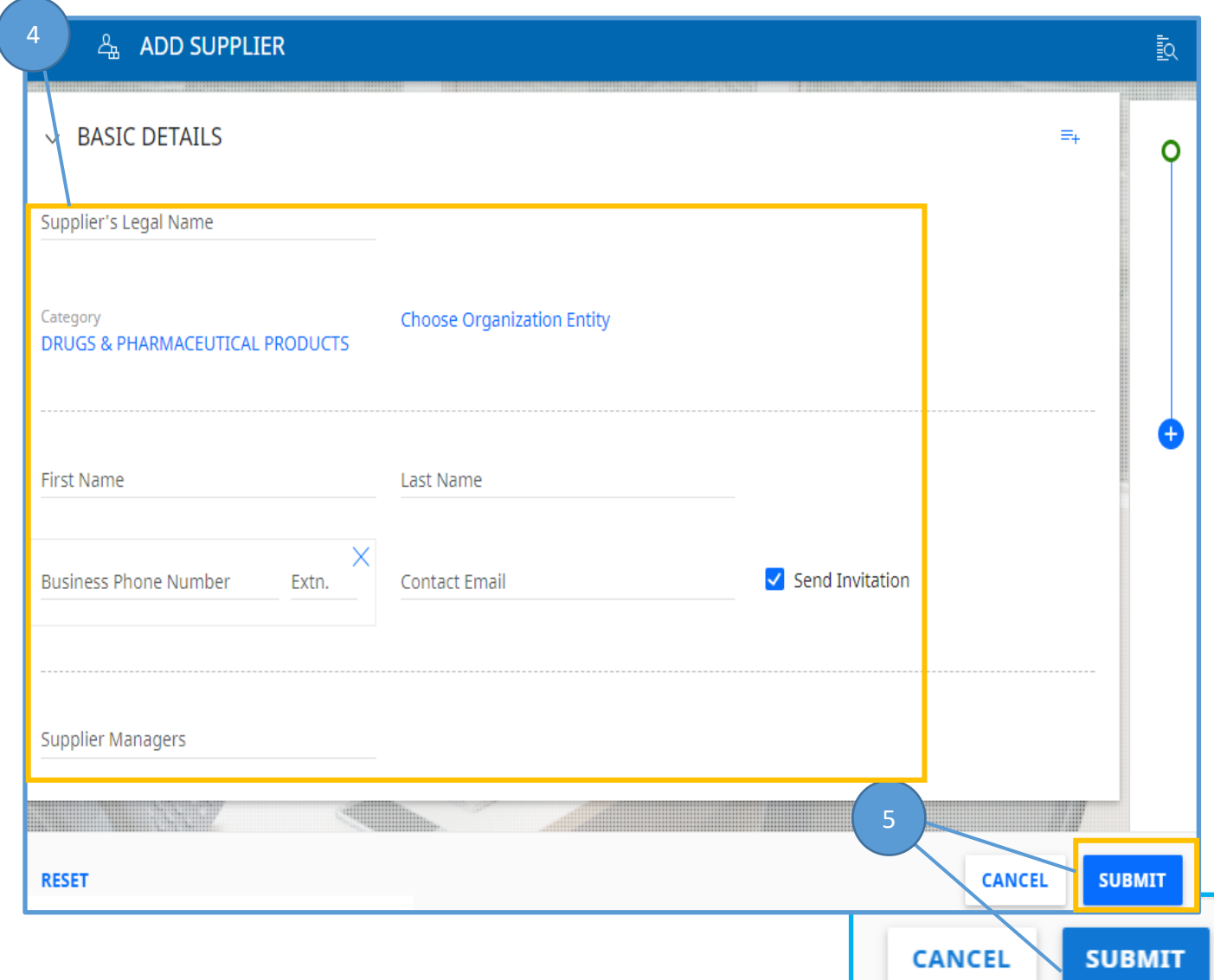

### Quick **Reference** Guide

## CALUSOURCE **Collaborative Procurement**

### **Tips for adding a Primary Contact**

• You can add a Primary Contact on the Contact Information section of the Supplier Profile (in the Supplier Repository) by checking a name that displays there or adding a new name and checking it.

#### **What happens after you have added the Supplier**

- If the **Send Invitation** checkbox is checked, the Supplier contact will receive an email invitation at the email address entered above. Selecting the link in the email will direct them to a web page where they can register and create a login account.
- Once the account has been created, they will receive a second email with a link for account activation. Clicking the link will activate their account and allow them to log in to the site.
- The Supplier's status has now changed from **Invited** to **Registered**.
- This requires the Supplier go through an internal review and approval process (24-hour lead-time).
- While the Supplier is being approved, a contract can still be authored, but it cannot be sent out for Supplier review until the Supplier has been approved and added to the contract.

#### **Tips for Sourcing events**

- Both **Invited** and **Registered** Suppliers can be added to sourcing events and invited to bid.
- Only **Registered** Suppliers will be able to sign-in to bid.

#### **Tips for Contracts**

• To be added to a contract, a Supplier must be in **Approved** or **Normalized** status.